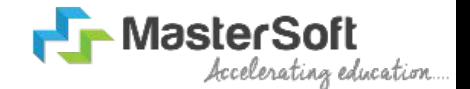

#### Hello everyone, Welcome to MasterSoft student Login.

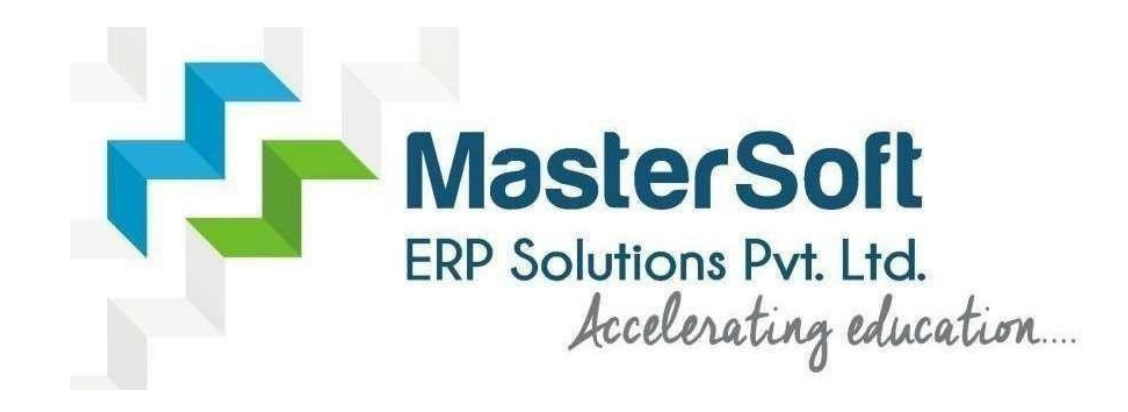

Let's understand how you can successfully complete online registration process.

### **GET USERNAME & PASSWORD**

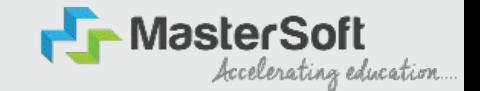

Step1: Click on <https://cimsstudent.mastersofterp.in/> to visit Student Portal and then click on "Get Username and Password" button given on the screen.

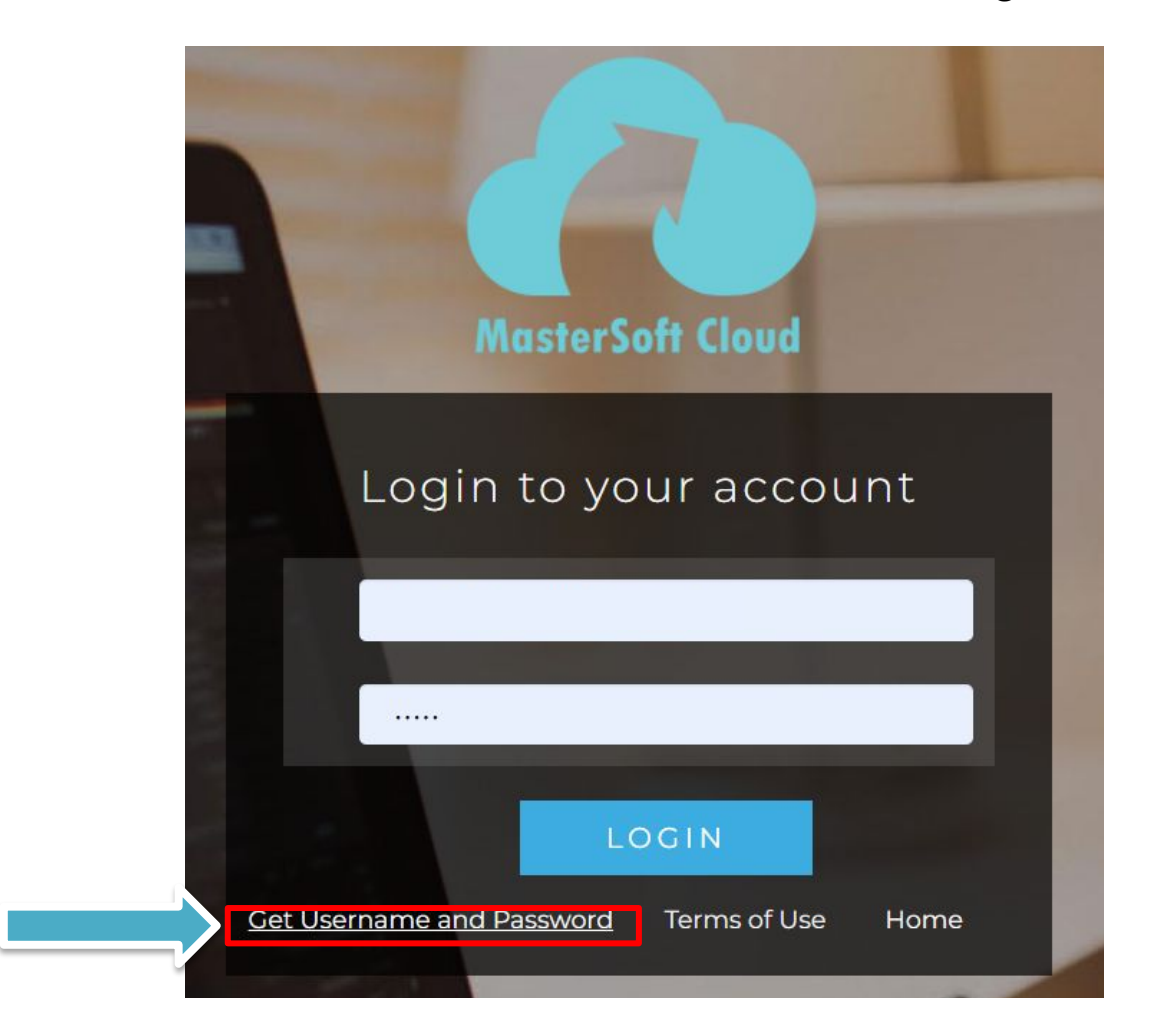

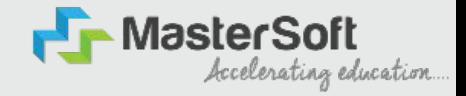

#### Step2: You need to enter your registered Mobile Number or Registered Email-id.

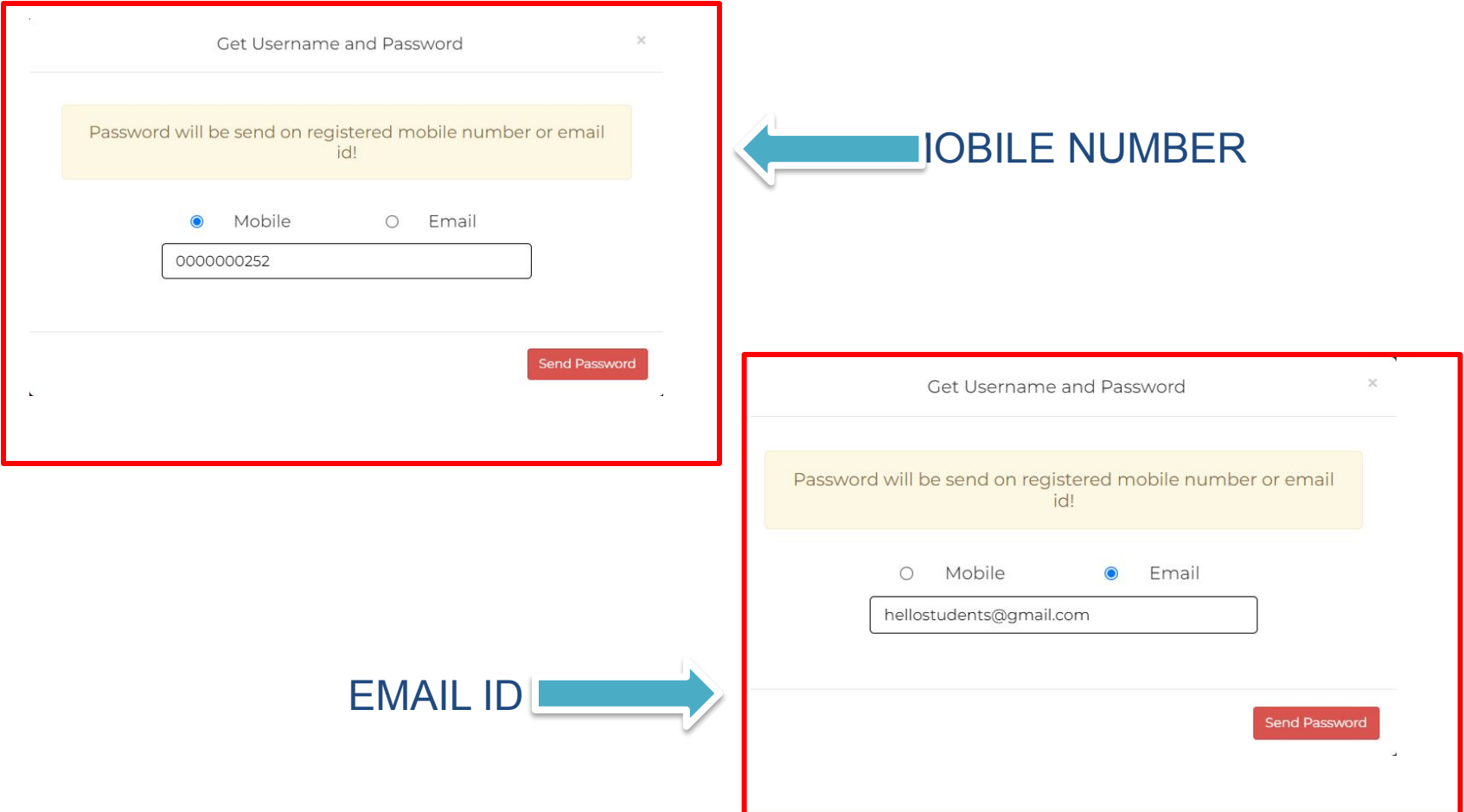

## **TEXT MESSAGE CONFIRMATION**

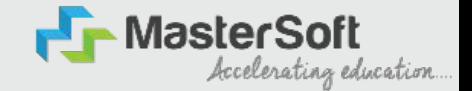

Step3: On entering the mobile number, username and password will be generated and send on your registered Mobile Number or Email-id Respectively.

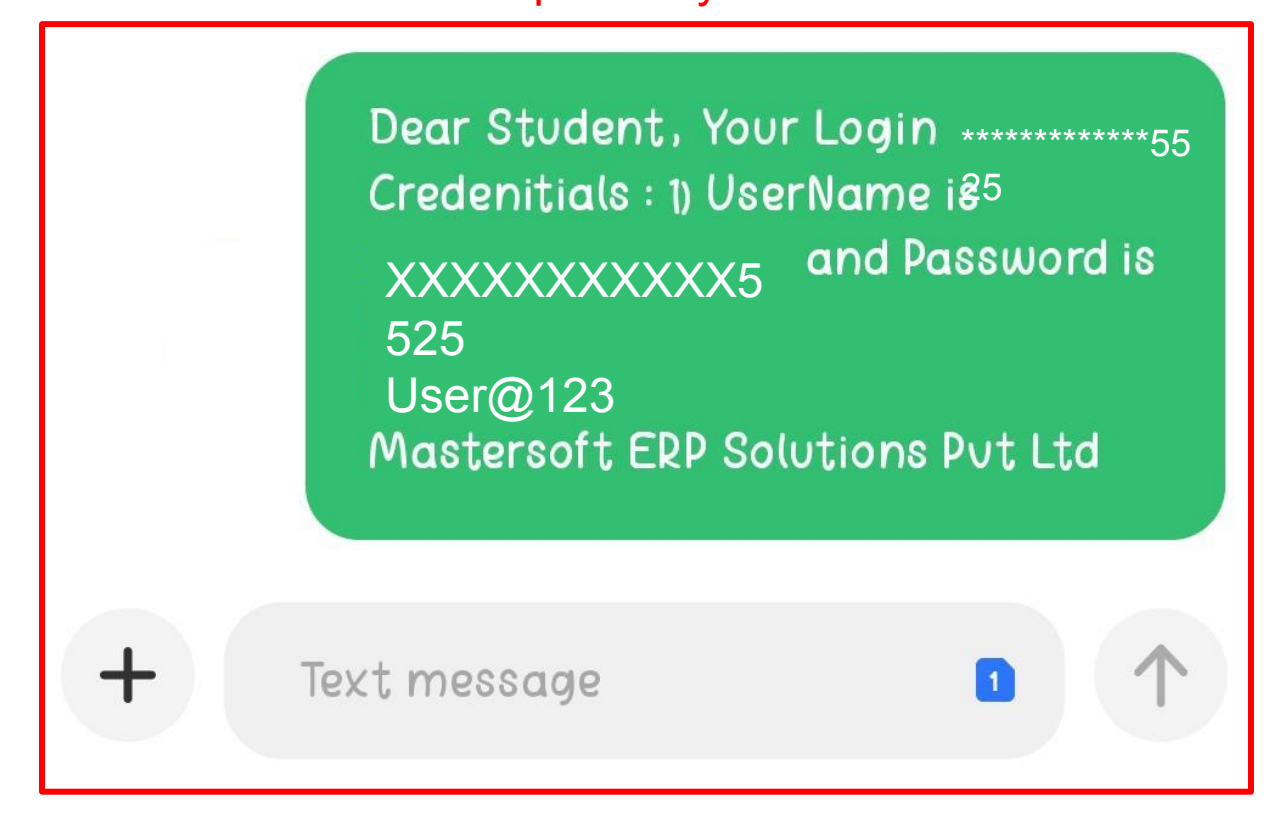

# **STUDENT LOGIN**

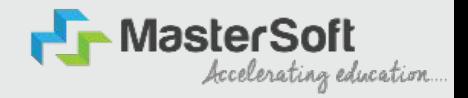

Step4: Enter the credentials which you have received and click on the login option to Successfully Login To The System.

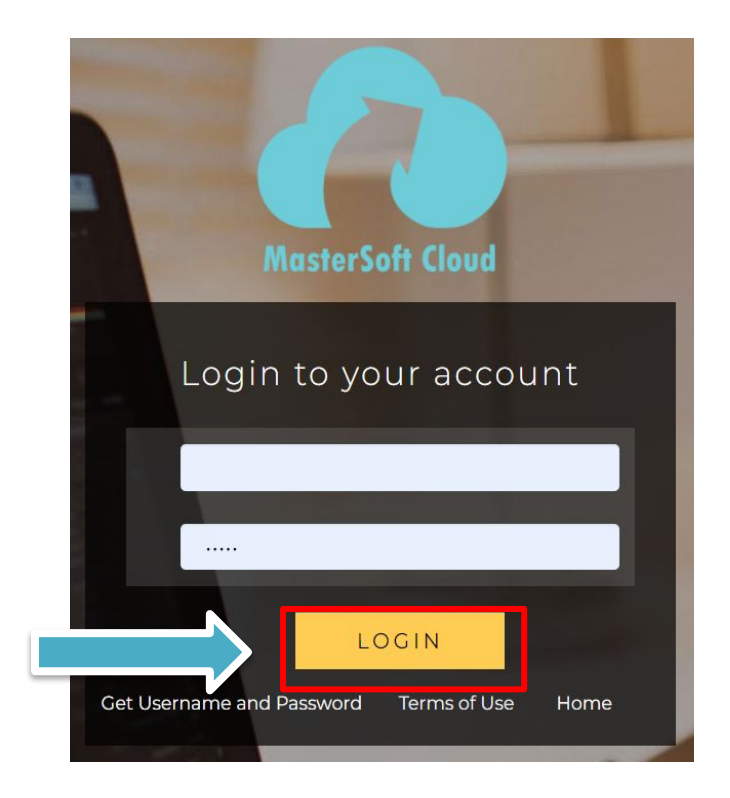

### **STUDENT DASHBOARD**

Step5: As you can see this your student dashboard where you can check semester wise Results, Important Notices, Attendance Record etc. You will be able to see Menu Bar with different pages which is present at the Left-Hand Side of the screen to navigate through different pages of the software.

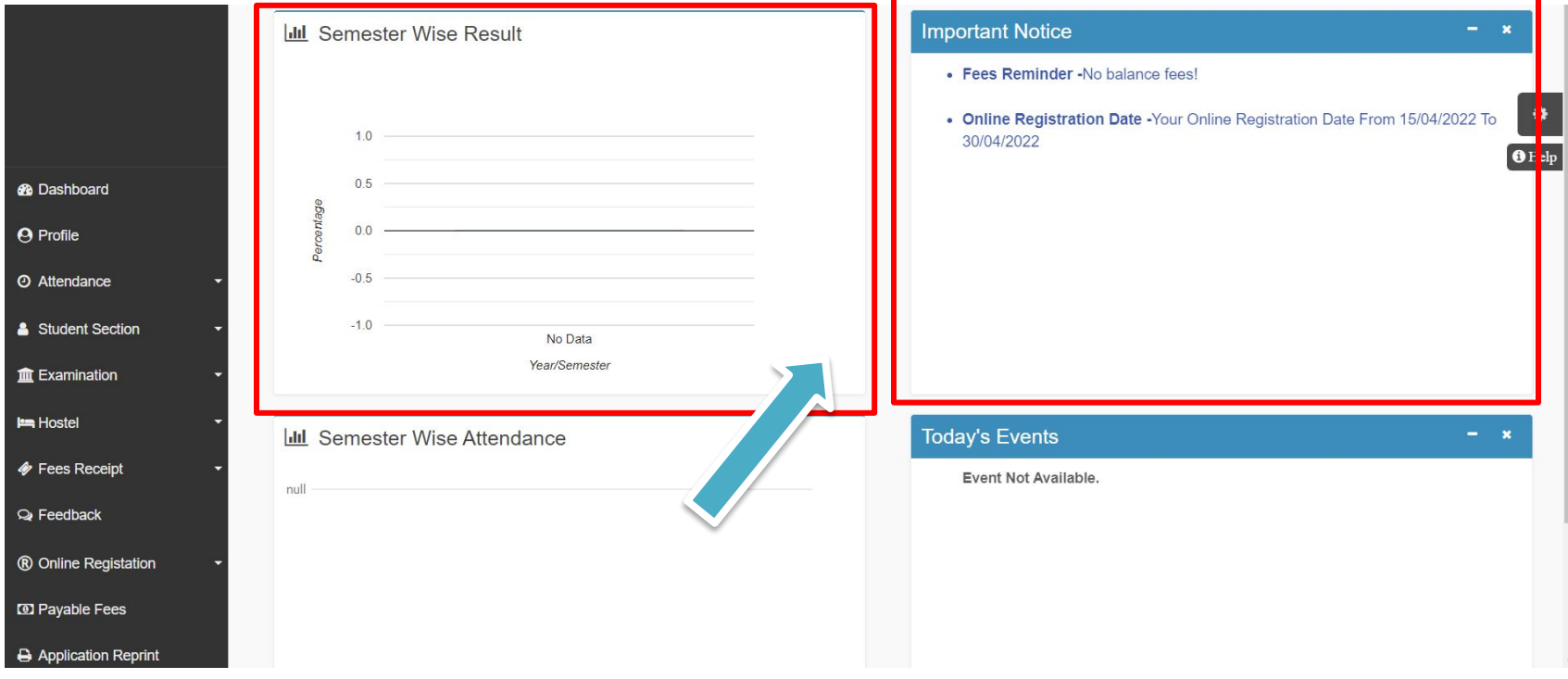

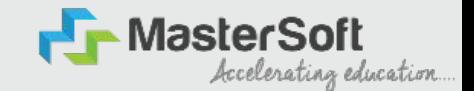

# **ONLINE REGISTRATION**

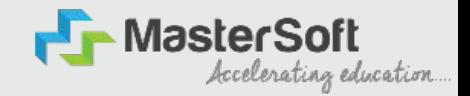

Step6: For commencing Online Registration Process, click on the Online Registration Option present on the left-hand side of the screen.

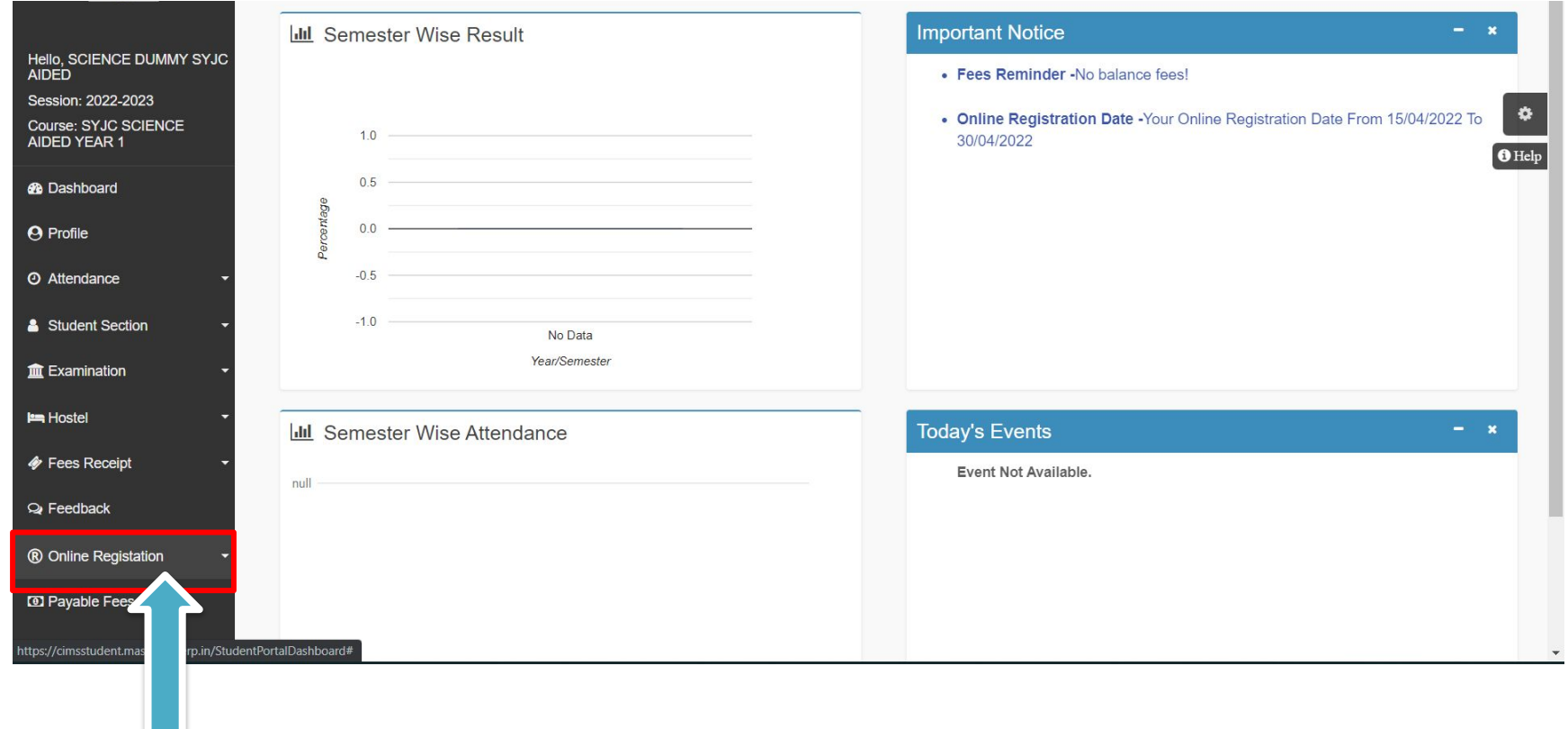

# **ONLINE REGISTRATION**

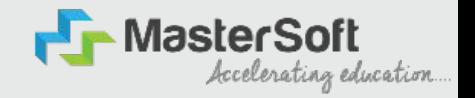

#### Step7: Now click on the Personal Tab present on the left-hand side of the screen.

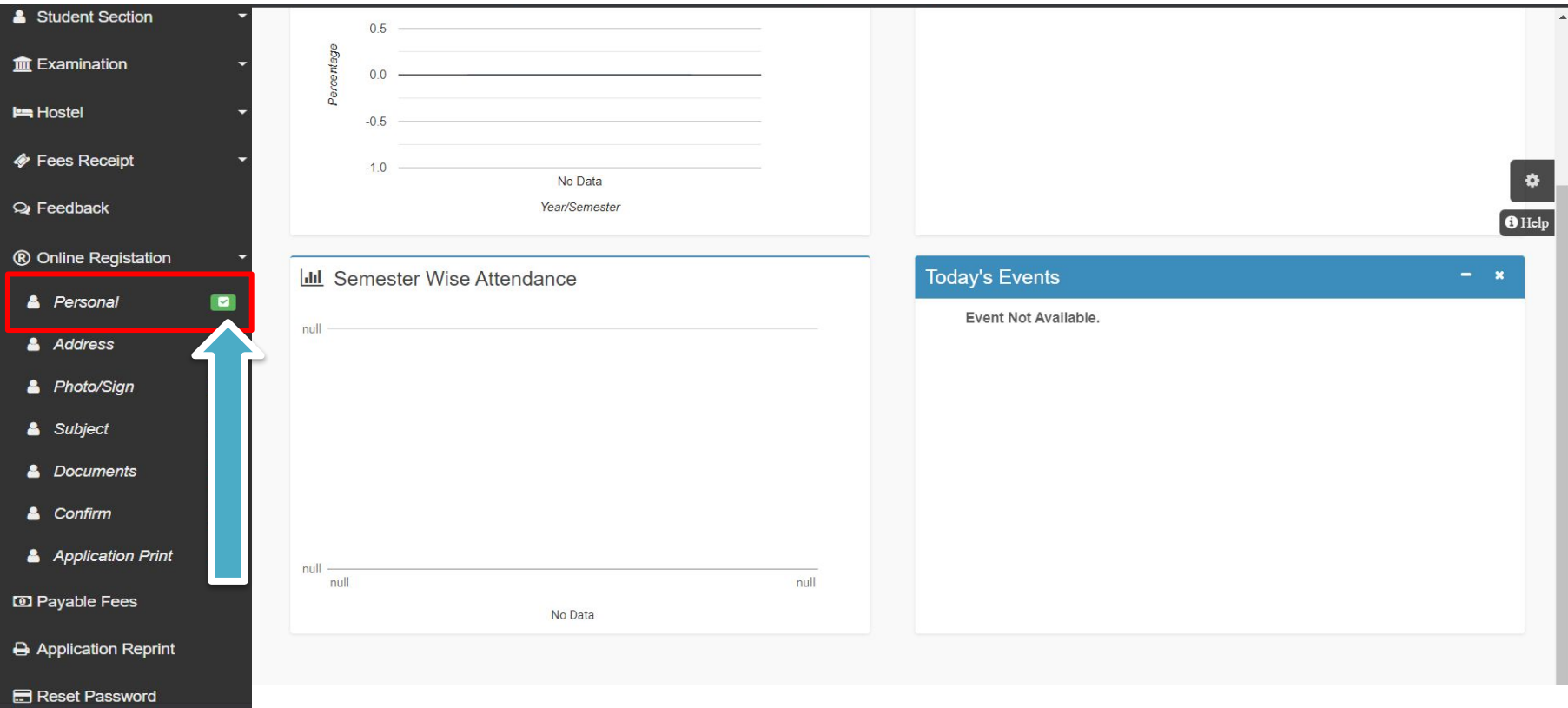

### **PERSONAL DETAILS**

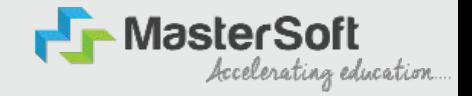

Step8: The first field that is personal, you need to enter your personal details here like your first name, middle name, last name, email, gender etc. Once you complete filling the personal details click on "Save and Next Button". (Please note that all the red mark fields are mandatory)

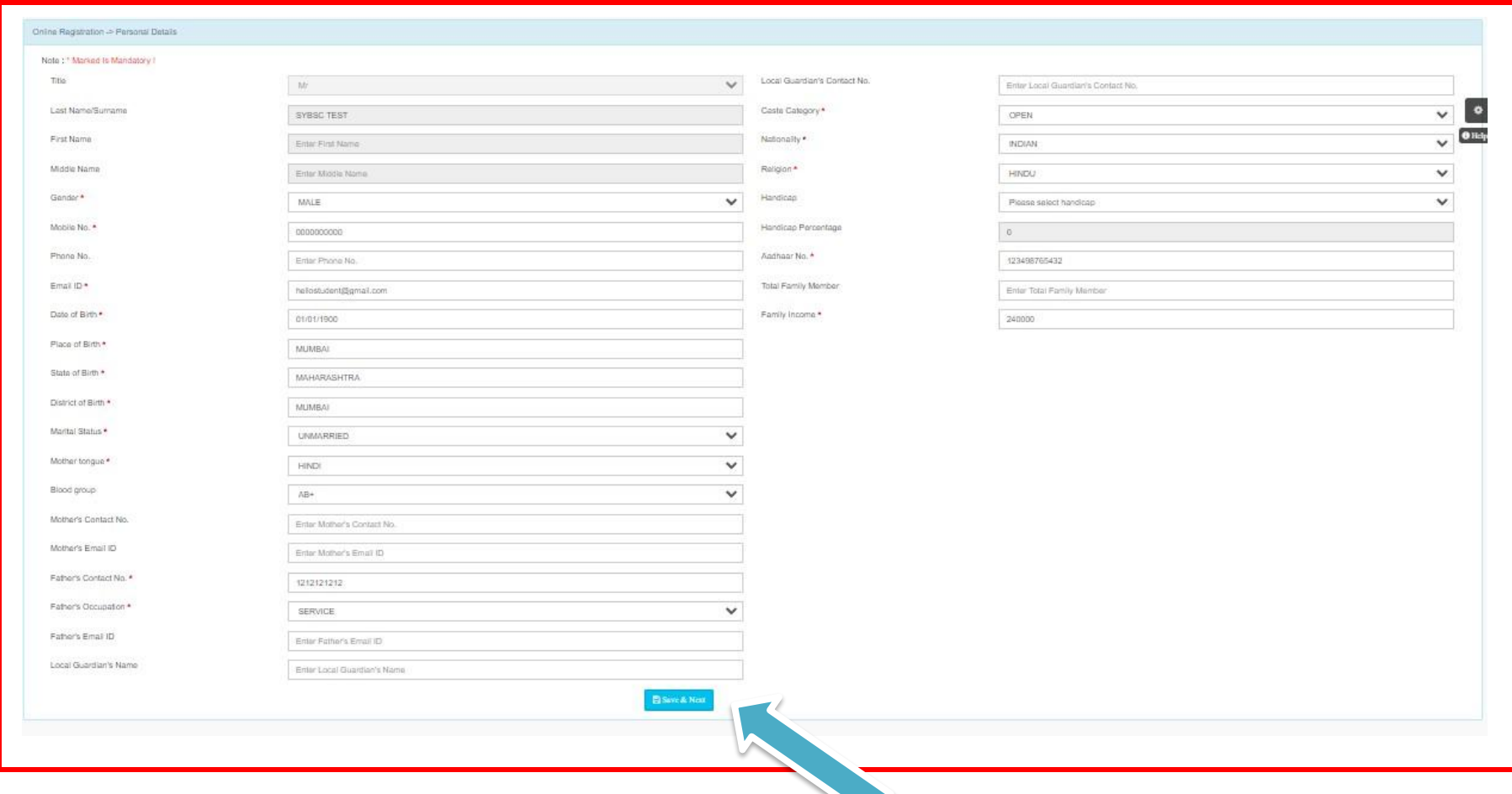

### **ADDRESS DETAILS**

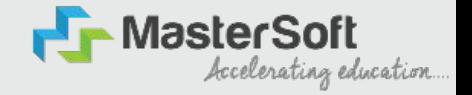

Step9: Next page is address details, here you need to fill your Personal or Local address. Once you complete filling the address details form click on

"Save and Next Button".

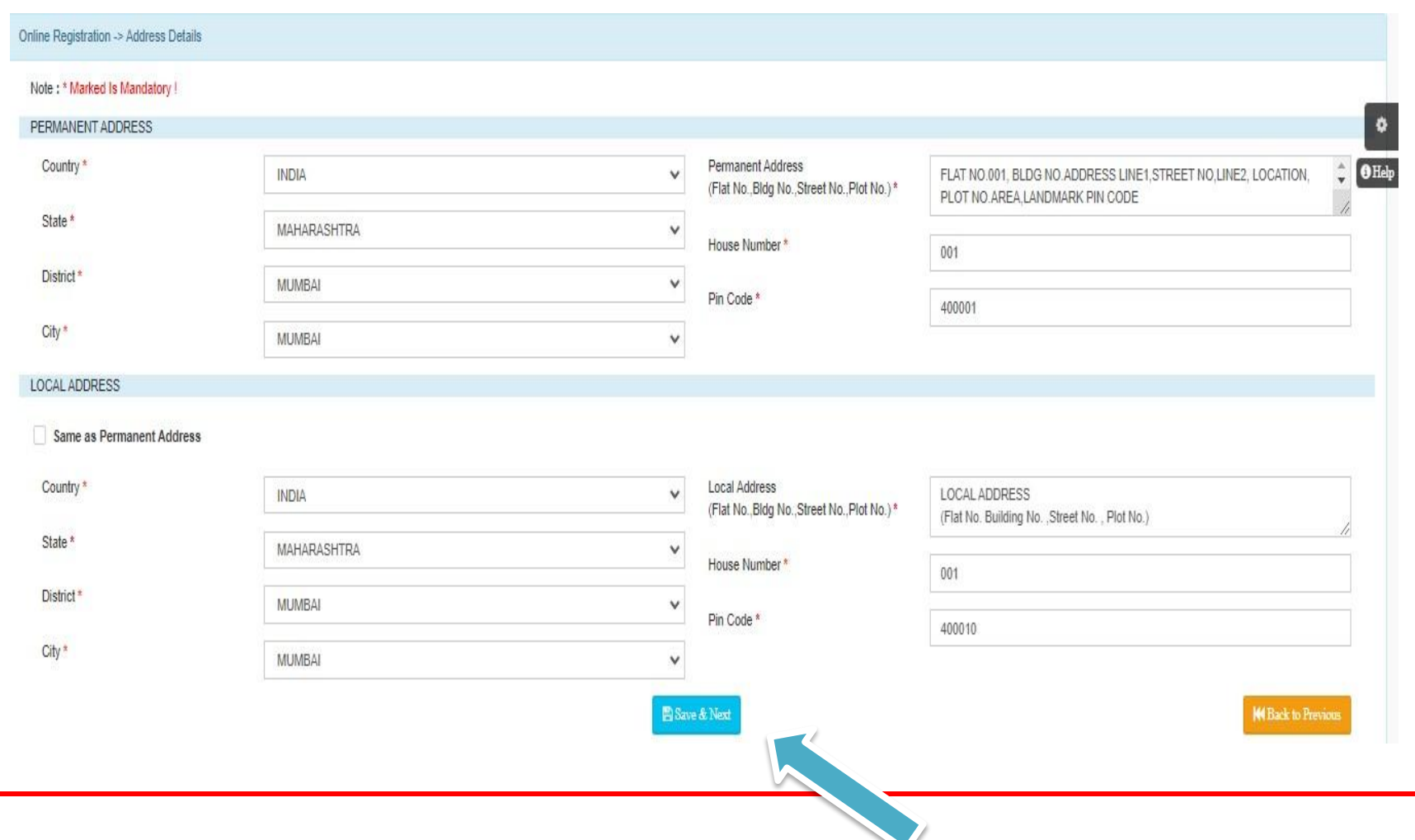

# **PHOTO & SIGNATURE DETAILS**

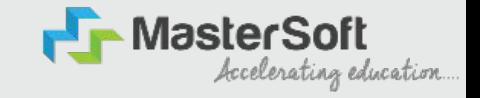

Step10: Next page is photo and signature page, here you need to Upload Your Photo and Signature. Click on the Upload Photo and Upload Signature and select the valid file. Once you complete uploading photo and signature then click on "Save and Next Button". (Note: photo size should be max 500kb and Signature size should be max 300kb)

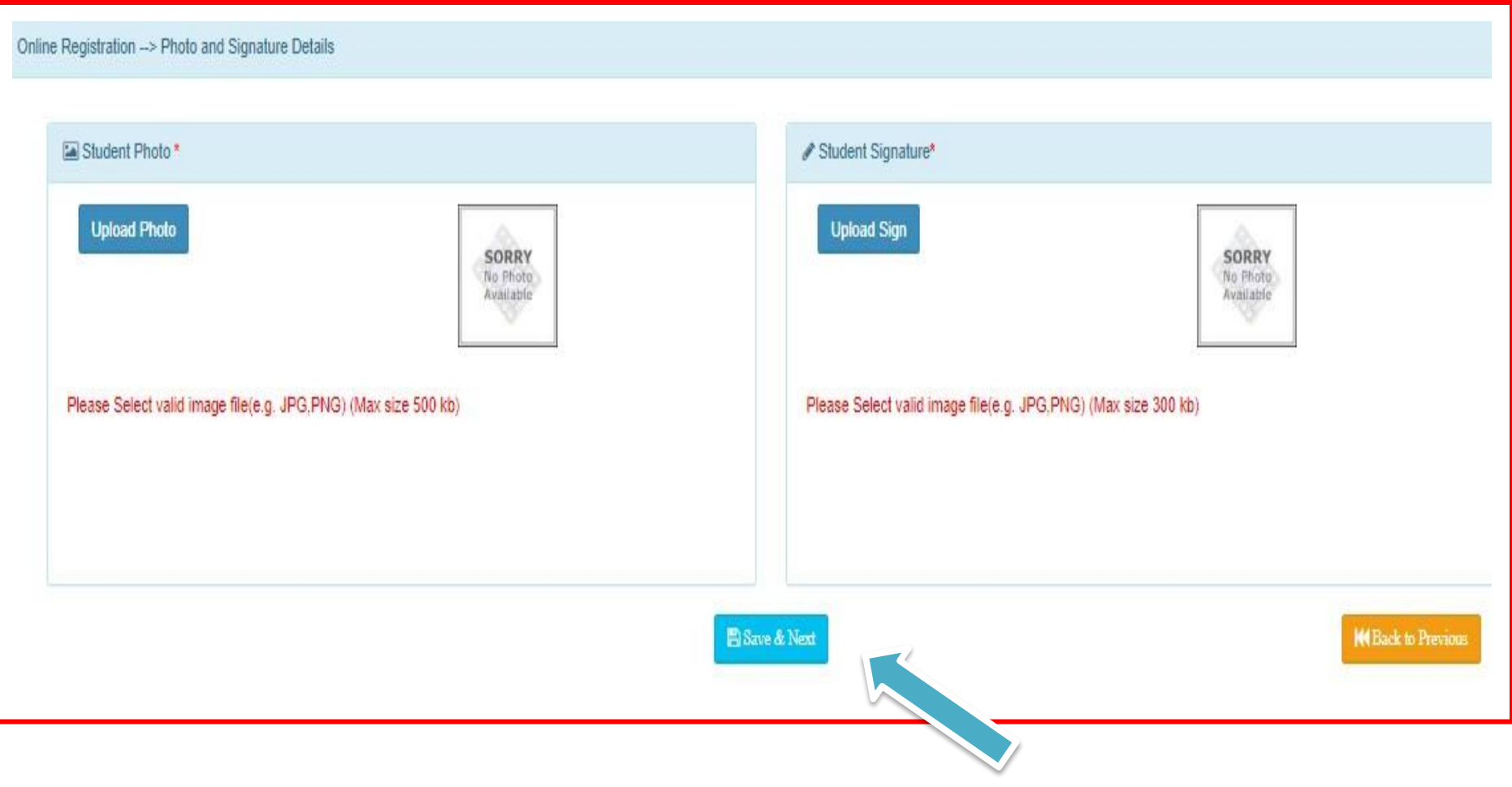

# **SUBJECT DETAILS**

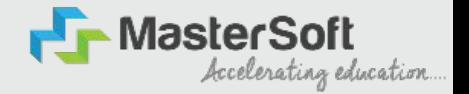

#### Step11: Select the Subject Group given in the dropdown menu then click on "Add" Button to your preference.

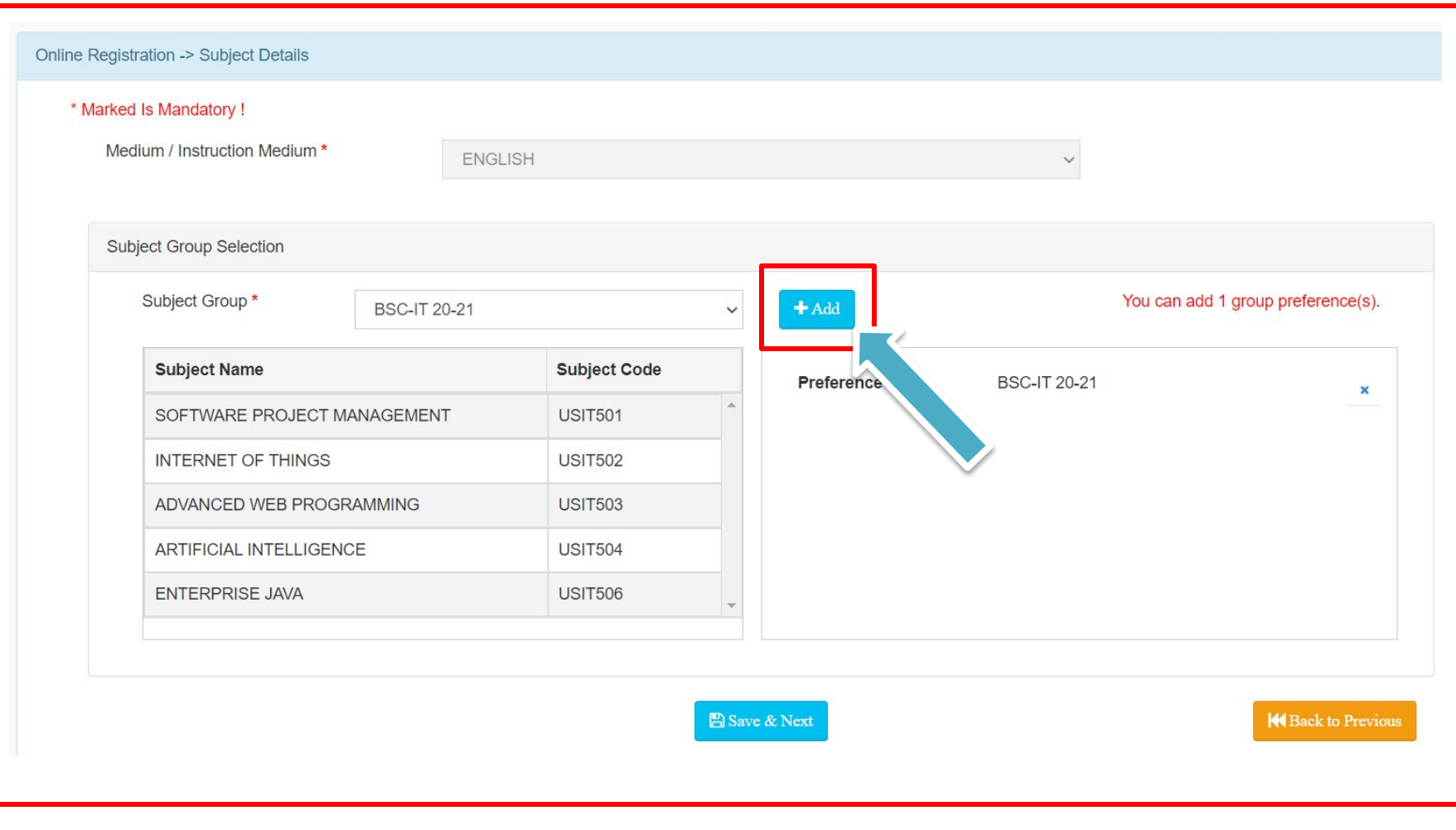

# **SUBJECT DETAILS**

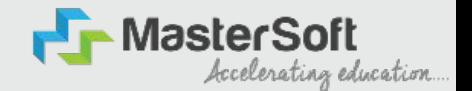

Step12: This page will display your selected subject in the Subject Group Section on screen. Once you complete selecting your subject group then click on "Save and Next Button".

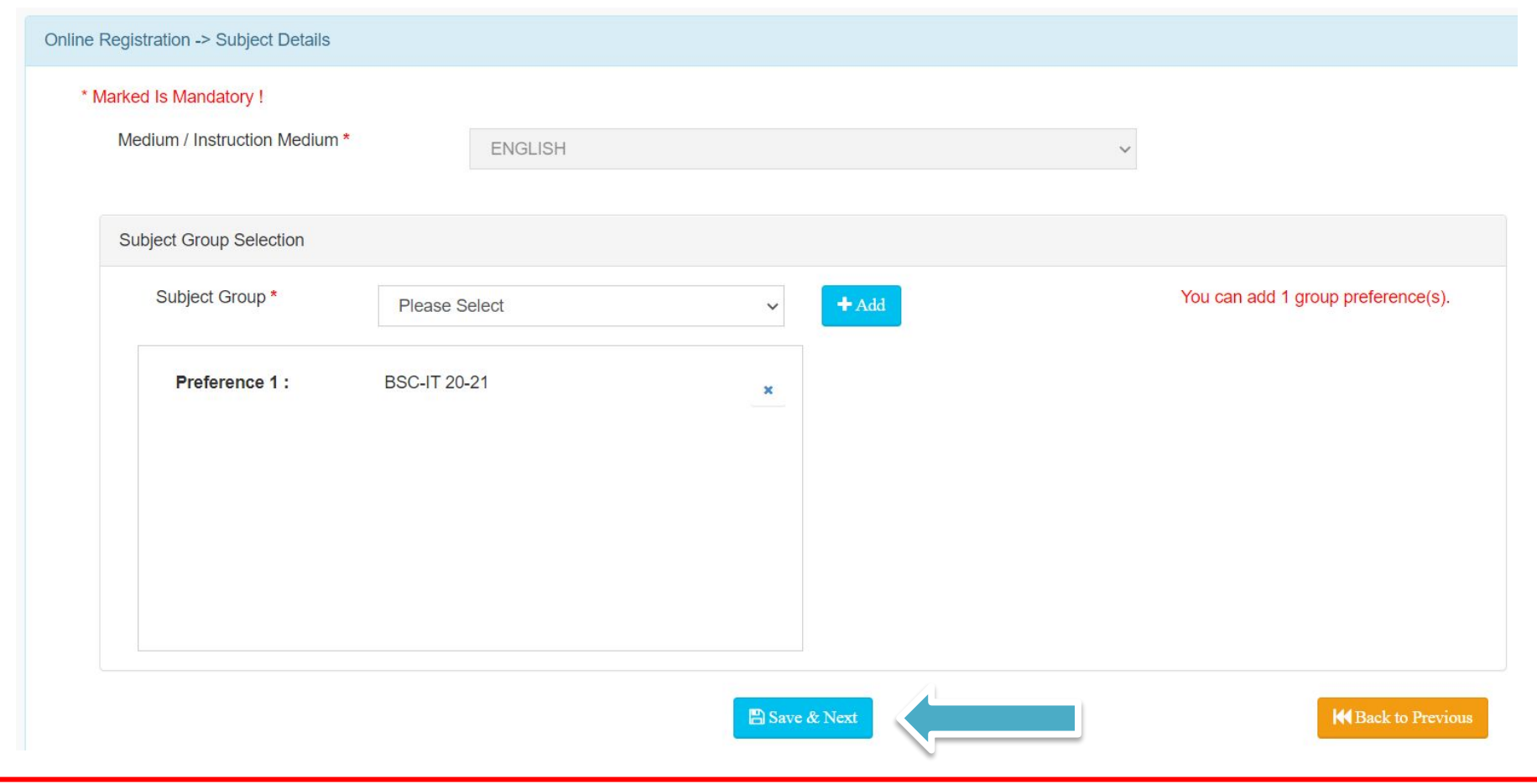

# **DOCUMENT DETAILS**

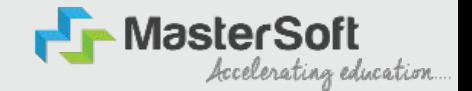

#### Step13: Next page is Documentation, here you need to submit all the Required Documents. Once you complete submitting your documents then click on

"Submit Button". (Note: Document max size should 200kb)

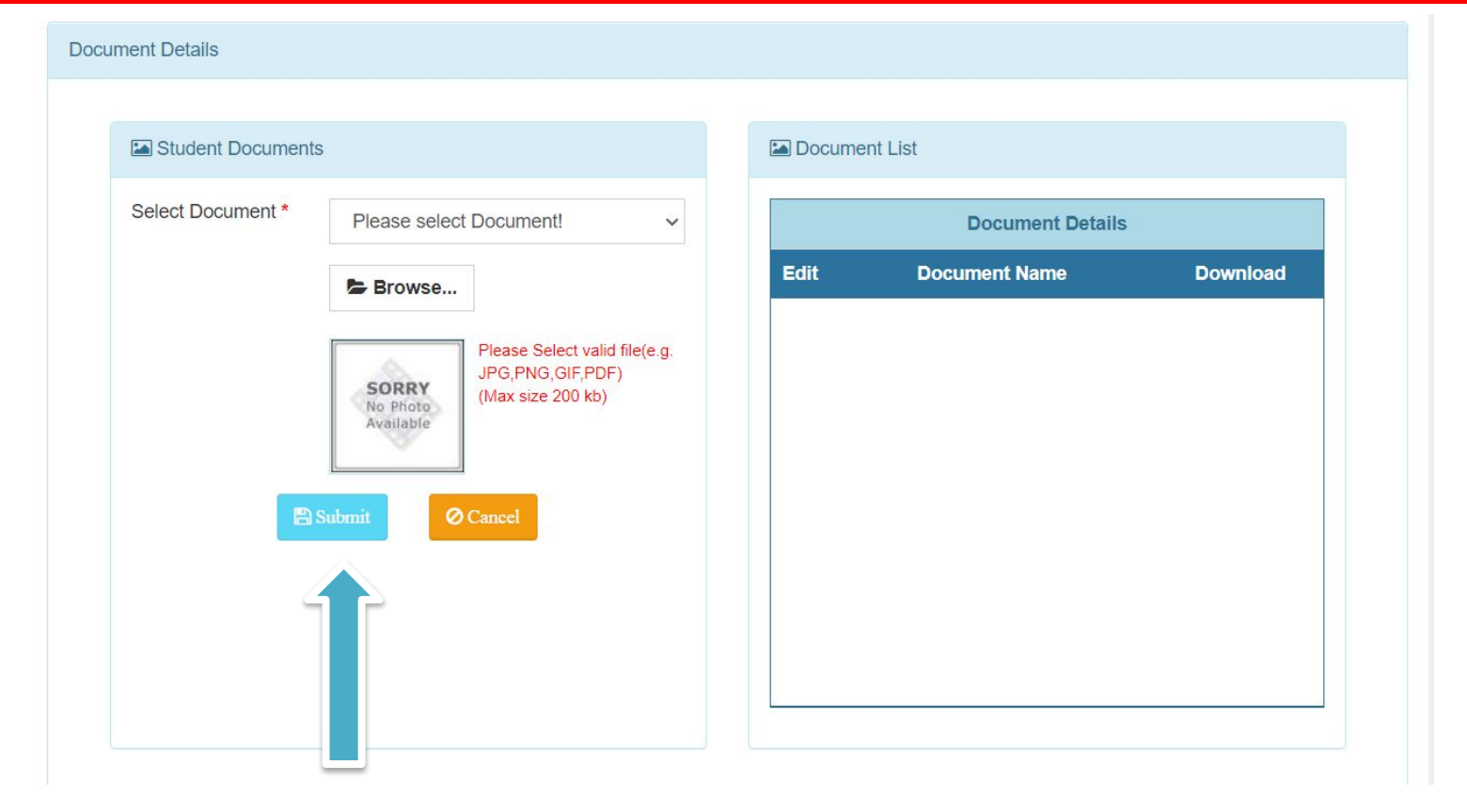

# **APPLICATION CONFIRMATION**

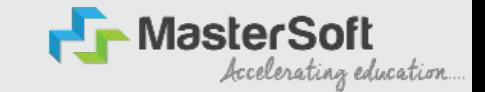

Step15: Next page is confirm, you need to Confirm All The Details you have filled because you won't be able to Update/Edit the data after Confirmation. Once you are sure that the details entered by you are true and correct click

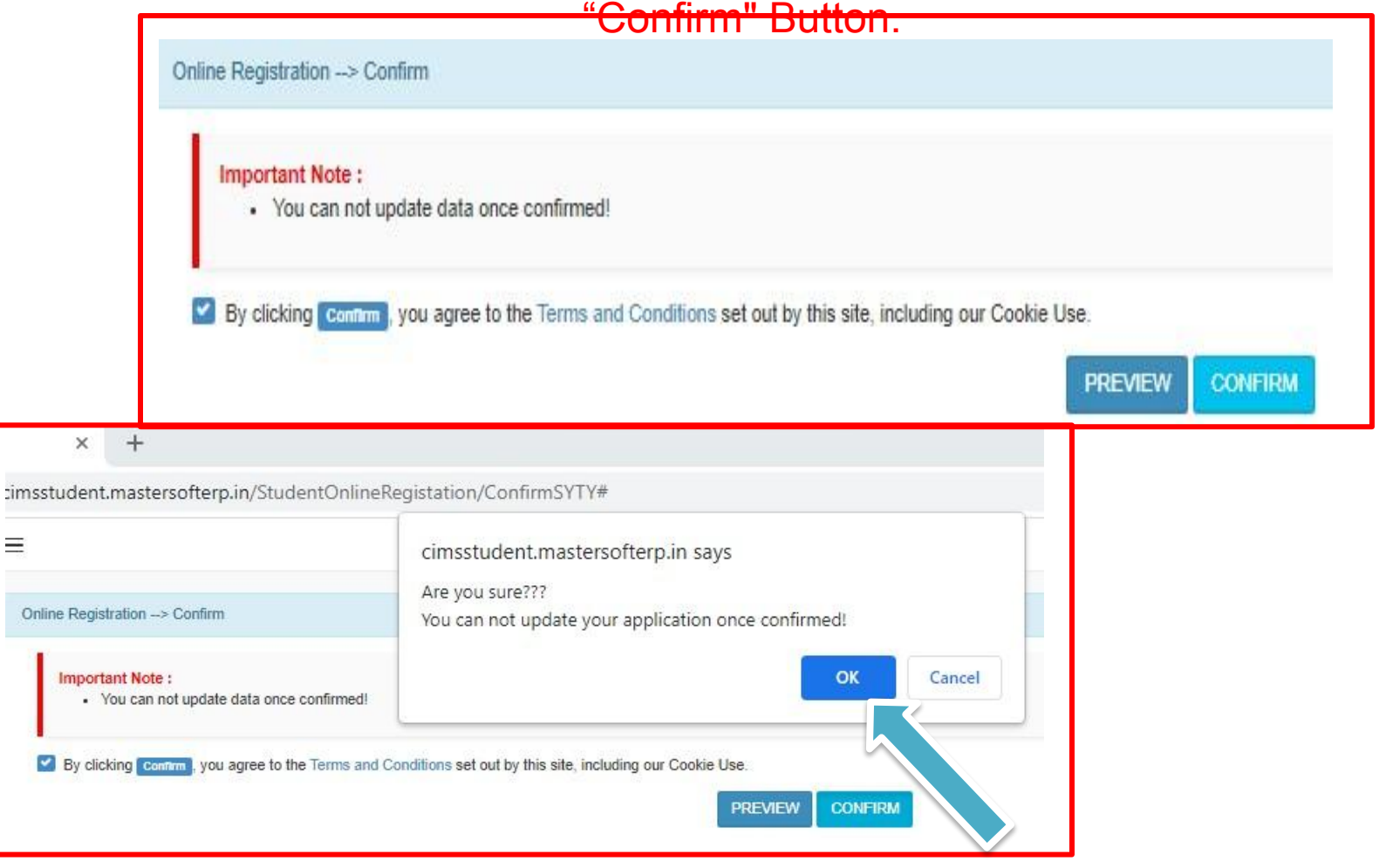

# **APPLICATION PRINT**

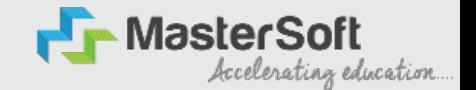

Step16: Now to print your application click on "Print Application" Option present in the left-hand side of the screen. Application form will include all your details such as personal details, academic details, photo-signature etc.

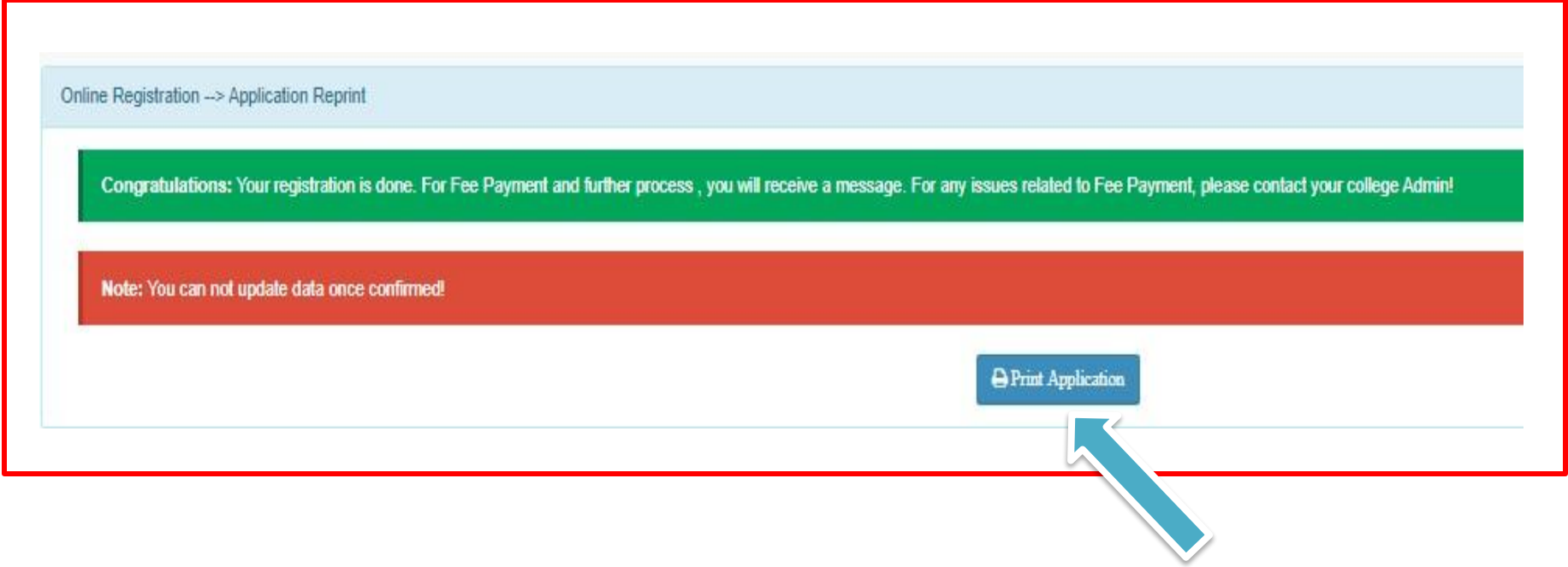

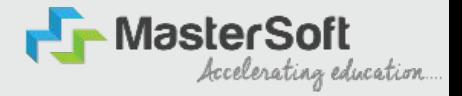

# **THANK YOU**